## Design Studio / Genesis2024の新機能

#### 新機能紹介

#### GRM Consulting株式会社

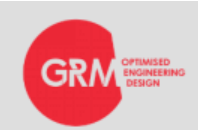

1

E-mail : info@grm-consulting.co.jp

## Design Studio / Genesis2024新機能

- Design Studio
	- Genesis2024から複数のパーツを事前に1つのデータに集約や 他でINCLUDE設定しなくても、DS内でINCLUDE設定ができるようなりました。
	- フリーモーフィングの最適化設定ができるようになりました。
- **Genesis** 
	- フリーモーフィングの最適化ができるようになりました。

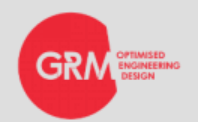

## Design Studio 2024新機能のご紹介

1. INCLUDE形式のサポート 2. フリーモーフィングの設定

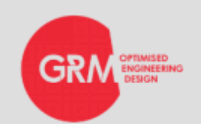

#### INCLUDE形式のサポート

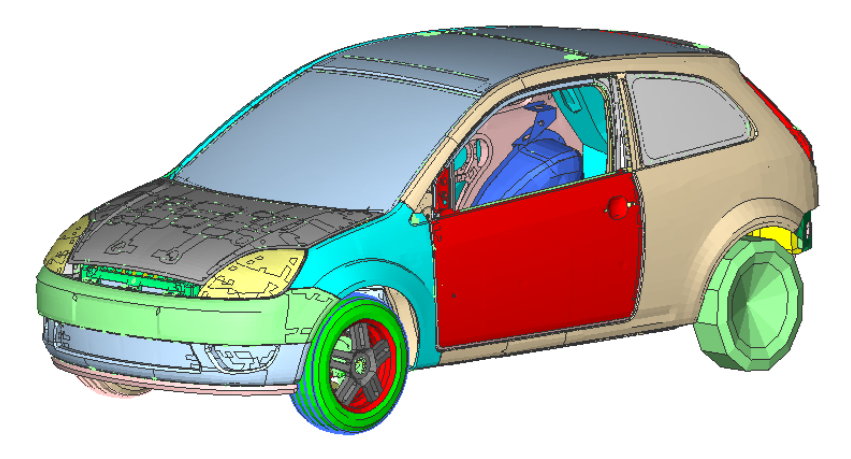

紹介事例:DoorパーツINCLUDE設定

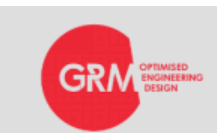

4

E-mail : info@grm-consulting.co.jp

#### INCLUDEの作成手順①

- ここでは、実際にInclude形式で保存するための例を紹介します。
- Design Studio 2024を開き、上部メニューバーのGenesisを選択。 その中にある「Deck Bundle manager」を選択します。(図-①)
- 図-②のメニューが開いたら下にある「New」をクリックすると 名前を入力できるようになるので今回は 「../INCLUDE/Door001.blk」と記入します。 ../INCLUDE/〇〇.blk データ名 ファイルパス
	- Memo:「../」は一つ上の階層のフォルダに戻る
- 上記のようにファイルパスを入力して保存することで、ファイルパ スに指定したフォルダ名のフォルダは自動作成されます。(今回の 場合は「INCLUDE」が該当します)

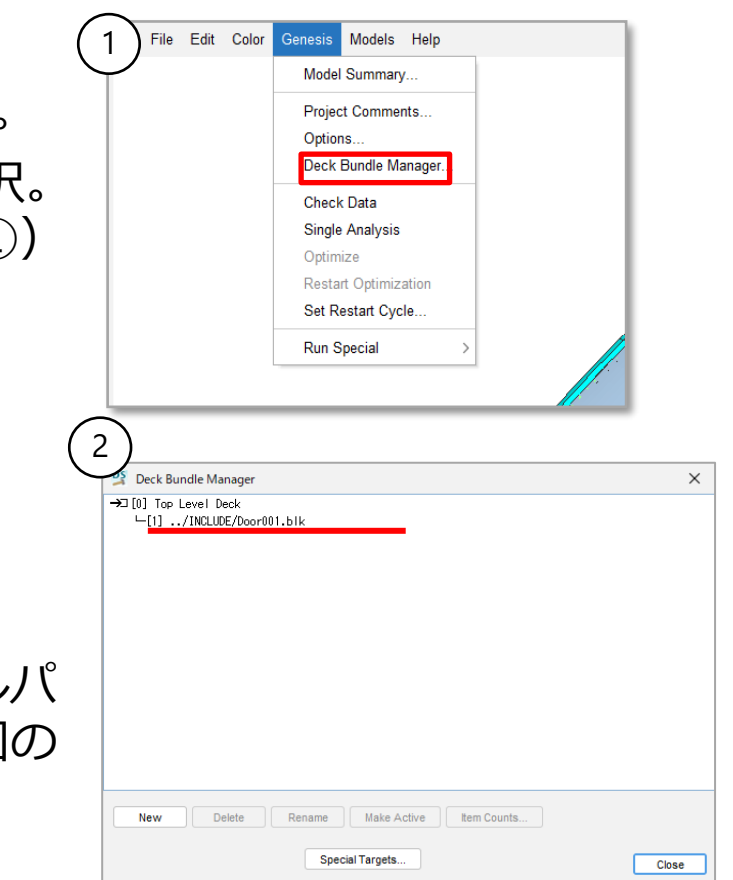

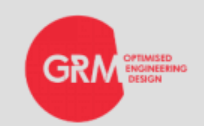

#### INCLUDEの作成手順②

- AnalysisからElementsを選択します。
- INCLUDE設定をしたいパーツを選択したら図-①の 「When moving to bundle, also move grids」に チェックを必ず入れます。
	- Memo:チェックを入れない場合、要素の節点はIncludeに保存されずに Masterに残ります。
- 下部にある図-②の「Move to Bundle」選択します。
- 選択をすると図-③のメニューが出てくるので、 先程作成した「../INCLUDE/Door001.blk」を選択すると blkデータに設定したパーツが書き込まれます。

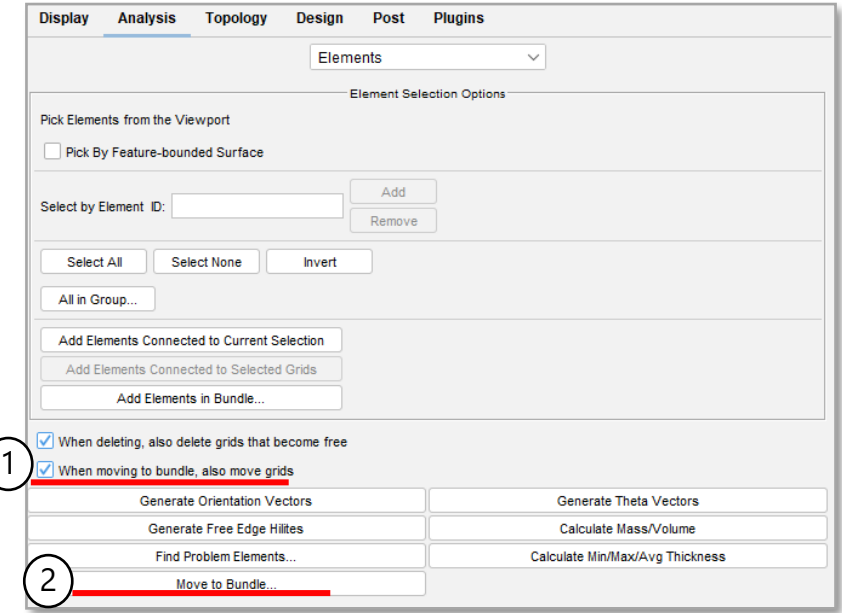

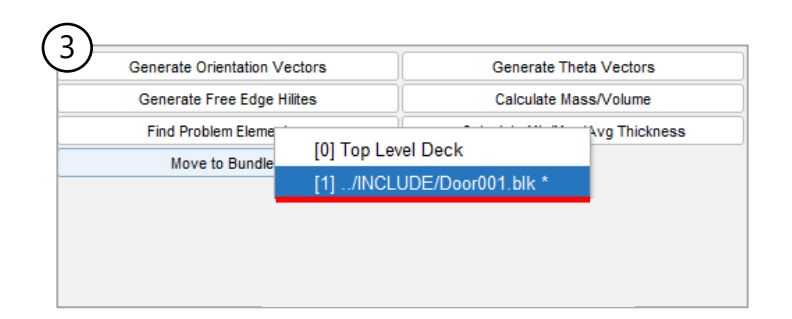

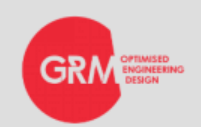

#### INCLUDEの作成手順③

#### • 先程blkデータに設定したパーツのグループプロパティも blkデータに入れることができます。 グループプロパティで対象グループを選択し、右クリックでメ ニューが出てくるので、Move to Bundleでblkデータを選択する。 ※blkデータに移動できる設定は以下を参照。

- Grid-Component Sets
- Static Loads
- Contact Data
- Eigenvalue Methods
- Frequency Response Data
- Heat Transfer Loads
- Transient Data
- Fatigue Data
- Materials
- Composite Failure Equations
- Group Properties
- Elements
- Grids

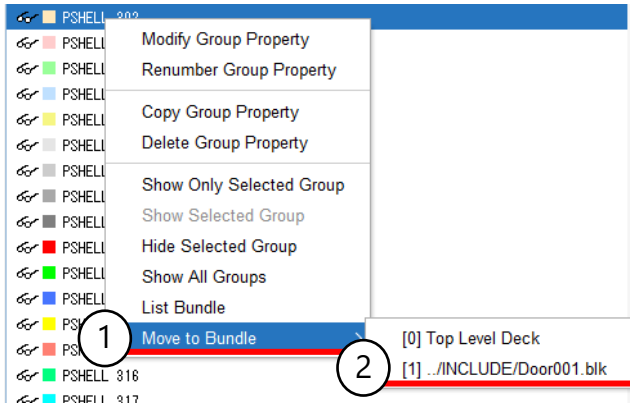

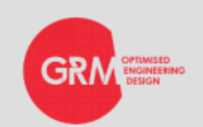

#### INCLUDEの作成手順④

- 作成したblkデータは「File→Export→Top Level Deck and Bundle」 を選択しFile Nameの所にはMaster.datと入れ、保存します。 (図-1参照)
- この時にMaster.datの中で自動でINCLUDEの設定も作成されます。 (図-2参照)
- INCLUDE作成すると、マスターデータからInclude化した プロパティや設定はInclude.blkに移動するのでマスターデッキからは 無くなります。

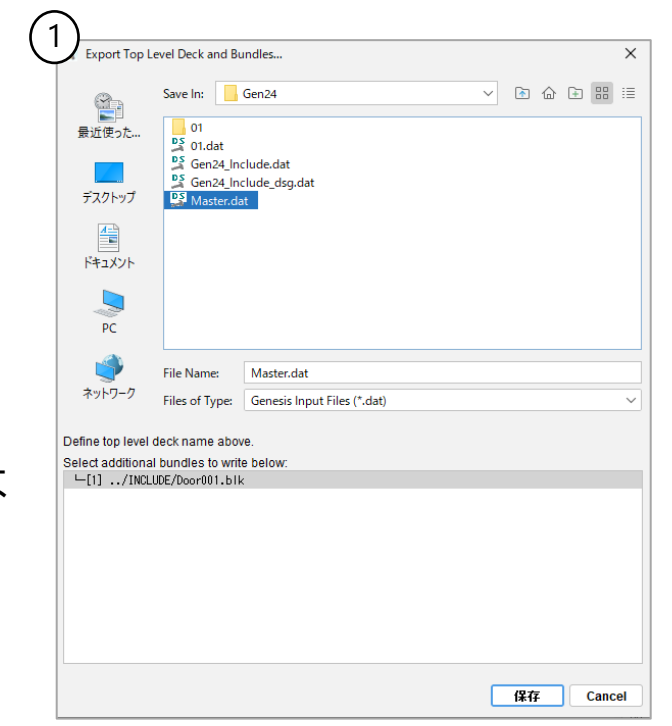

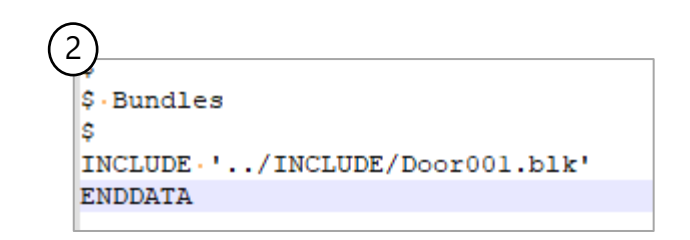

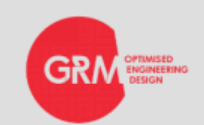

#### INCLUDEの作成手順⑤

- 確認の為にDoor001.blkをDesign Studio2024で開くと設定されたパーツが表示され ます。
- これでパーツのINCLUDE設定の完了です。 同じ方法で他のパーツや各設定もINCLUDE作成をしていきます。

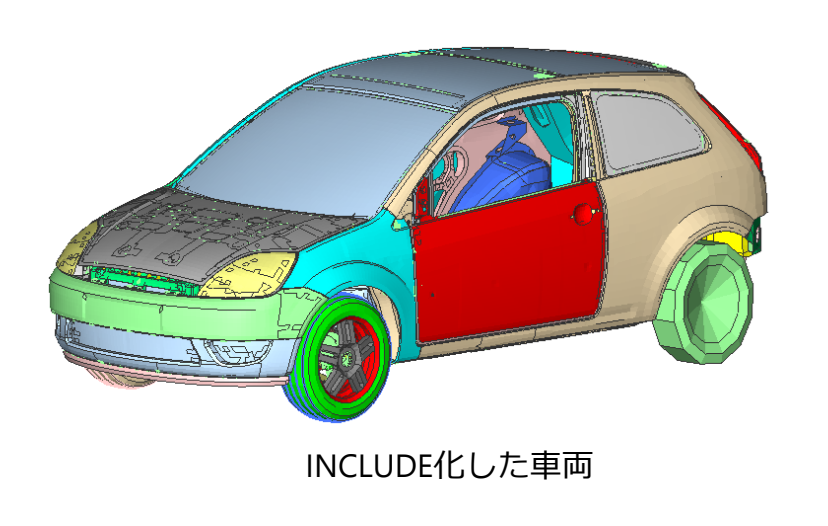

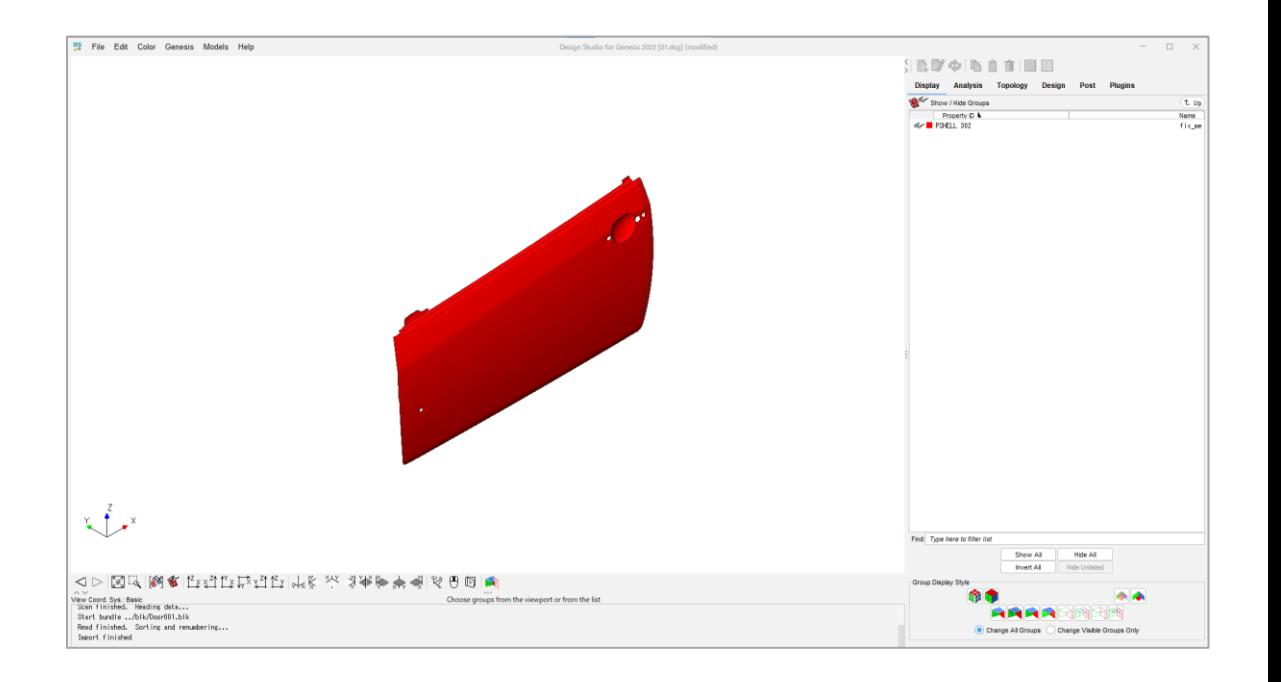

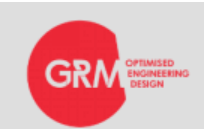

#### INCLUDE設定の補足

- 作成手順内で紹介できなかったIncludeにできる設定は下記です。
	- Topology
		- Topology Regions
		- Frozen Regions
		- Topology Constraints
		- Extra Variables
		- Synthetic Responses
	- Design
		- Synthetic Responses
		- Constraints
		- Design Variables
		- Sizing
		- Topography
		- Shape Morphing Sets

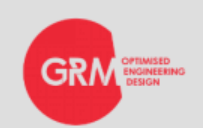

#### INCLUDE設定のまとめ

#### **メリット**

- 簡単に設定や編集ができる。
- パーツ形状が変わっても対象のINCLUDEを編集するだけなので、時間が掛からない。
- 各パーツに分けられるので管理がしやすい。
- 条件や設定もINCLUDEで出力ができる。

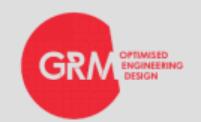

## フリーモーフィングの設定

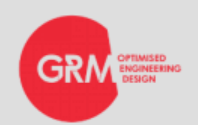

#### フリーモーフィングの概要

• 設定が煩わしかったShape最適化に、新しい方法「FreeMorphing」が追加されまし た。様々な製造制約条件と組み合わせることもできます。

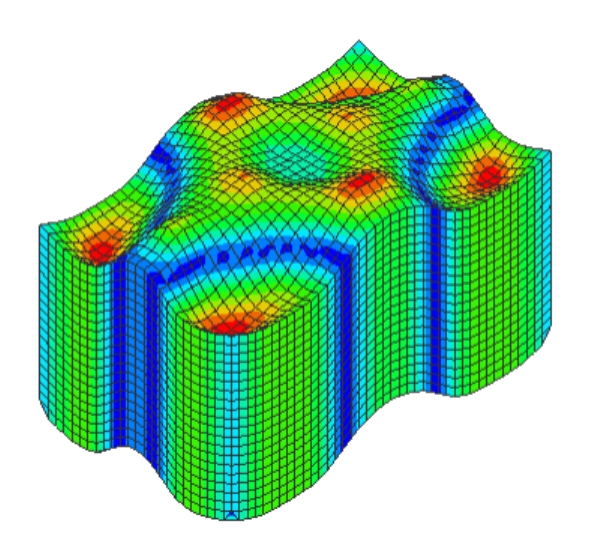

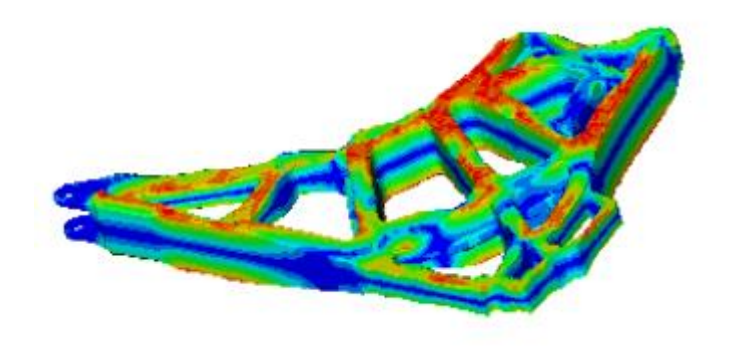

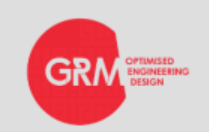

# フリーモーフィングの設定① 14

- Design→Shape Morphing Sets選択しNewをクリック。、 メニューの「Free Morphing(Selected Groups)」を選択し、 Maximum Perturbationに条件を入力します。
- 条件の設定をした後に、設定を反映させる部品を選択。

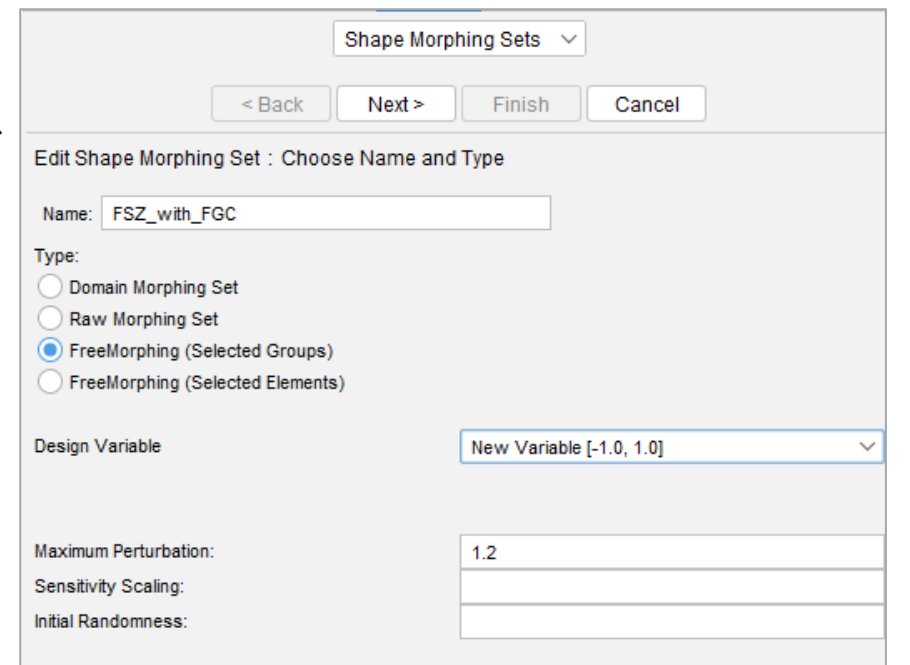

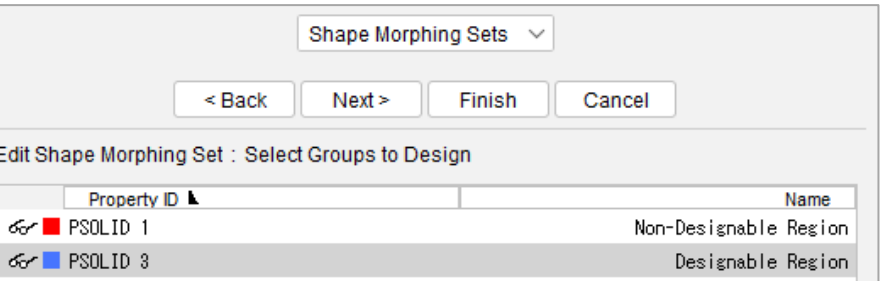

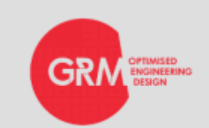

# <sup>15</sup> フリーモーフィングの設定②

- モーフィング条件を設定します。 Coordinate systemを使いモーフィングの基準点を決め、 どの方向に動くのか設定をします。 Grid Fractionを設定したら設定完了です。
- Design Variablesの設定とObjectivesの設定を行います。

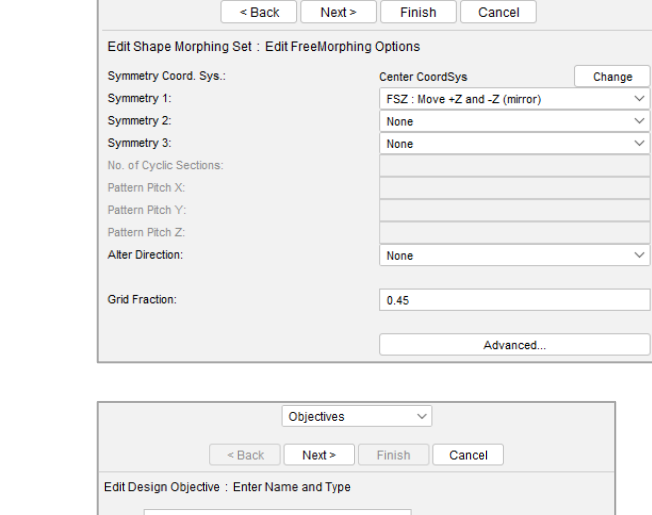

**SPCF** 

Entire Model Entire Model **Entire Model** Selected Groups von Mises **Selected Groups** 

 $0.0$  $1.0$ 

Shape Morphing Sets  $\sim$ 

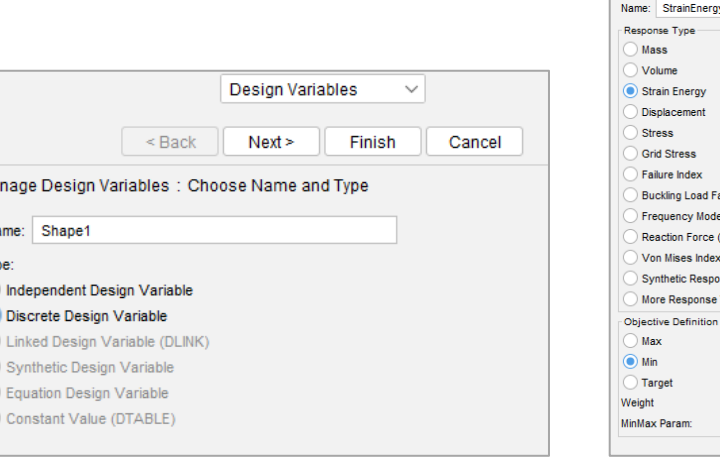

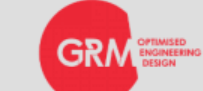

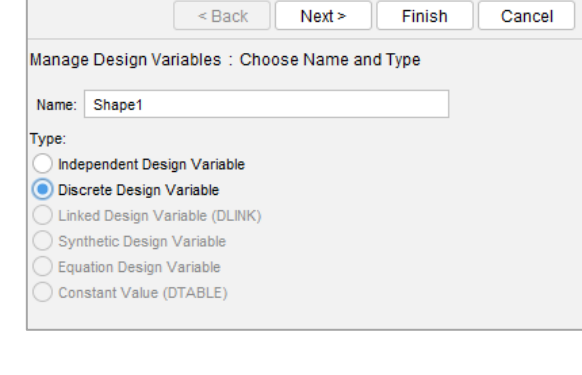

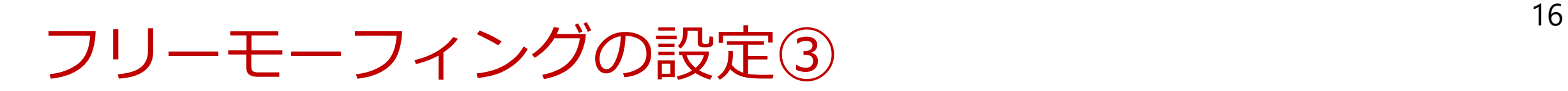

#### • 全ての設定が終わったら最適化を実行して終了です。

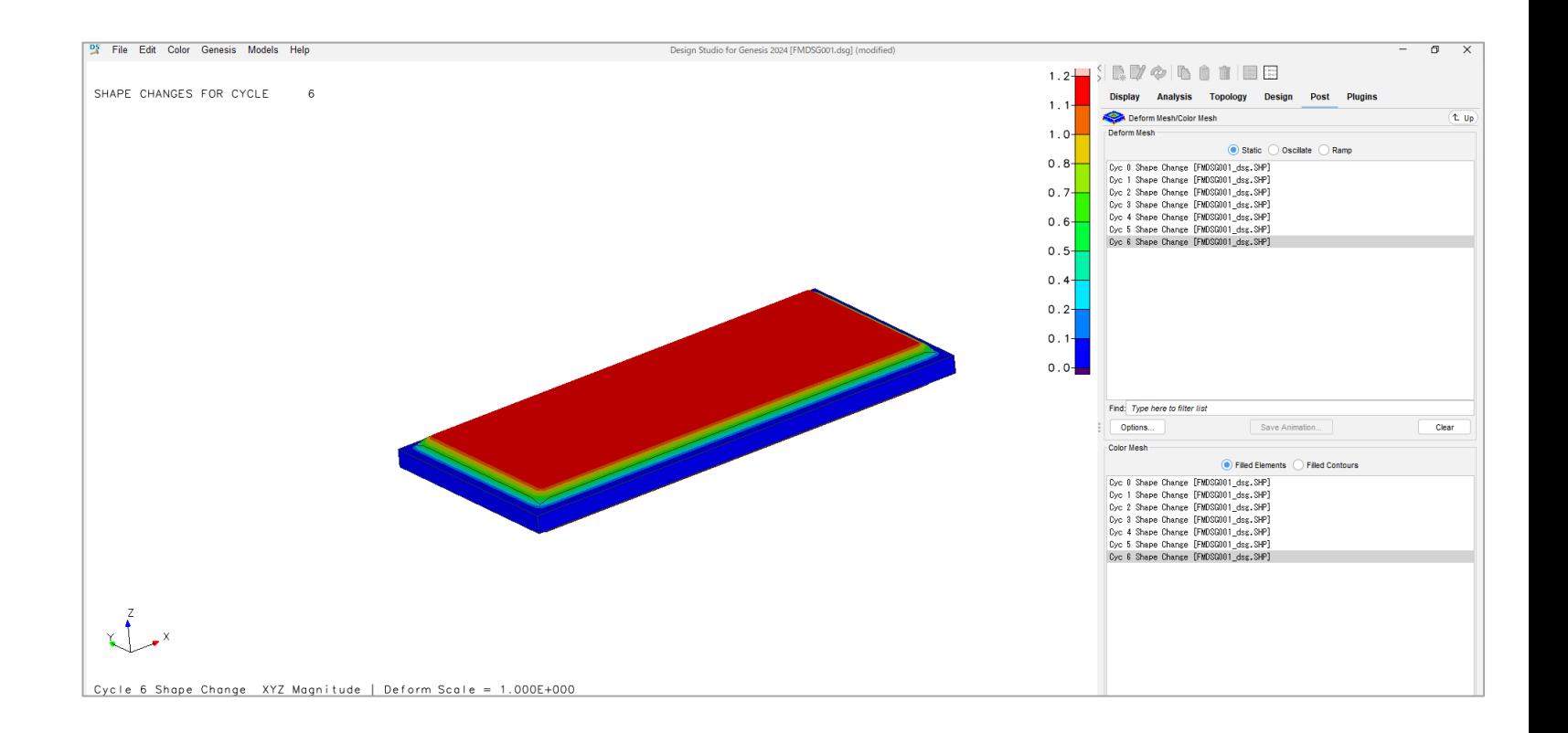

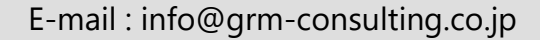

<sup>17</sup> フリーモーフィングの設定まとめ

#### **メリット**

- 短時間でモーフィングの設定ができます
- モーフィング対象がグループ単位又は要素単位で可能になり、簡単に設定できます
- 変形させる方向の設定が簡単にできるようになりました

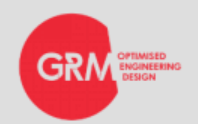

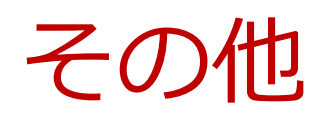

- Preloading
	- モデルにプリロードを設定できるようになり、バネやボルト等の 最初から荷重がかかっている部品を初期条件として反映させるこ とができます。今までと違い、ModalやFrequency Responseにも 使用できるようになりました。
- Piezoelectric Analysis
	- 電位境界条件が追加され、圧電効果を解析することができます。 (入力電圧に対する変形量)
- New Topology Fabrication Constraints
	- LPX,LPY,LPZは押し出しに似た製造条件で、押し出し条件と組み 合わせができなかった条件との組み合わせができます。(図-3)
	- DX,DY,DZは回転対称が指定できるになりました。(図-4)

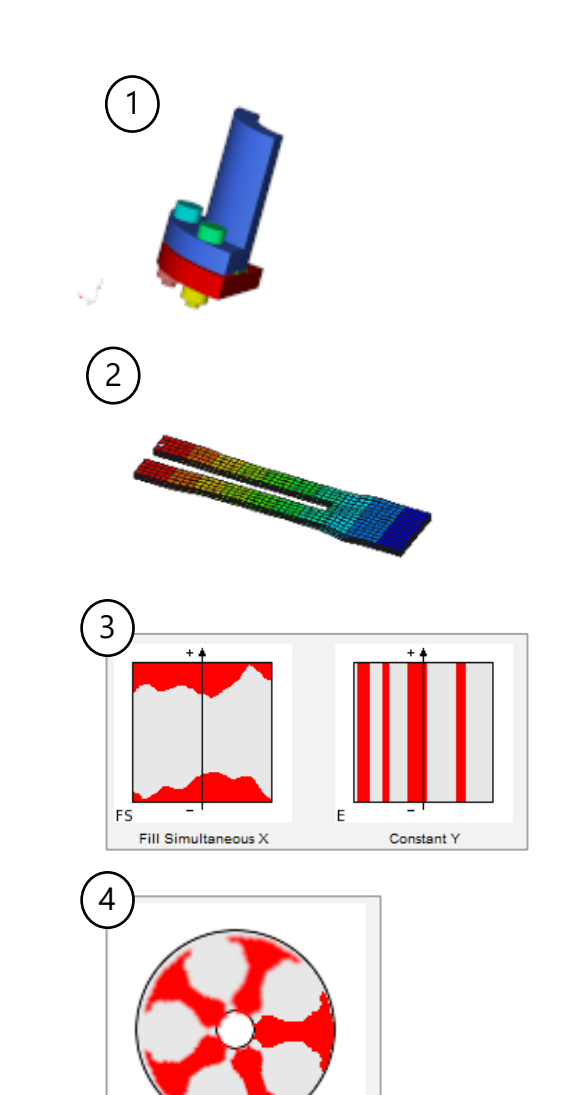

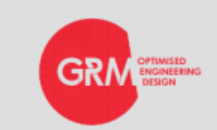

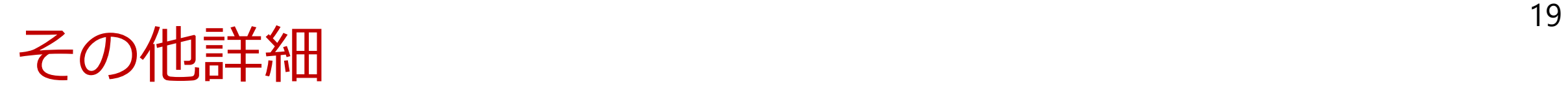

- その他の改善・追加機能詳細は下記PDFをご覧ください。
	- Design Studio2024新機能: Windows / スタート / OmniQuest Genesis 2024 / Design Studio 2024 New Features.pdf
	- Genesis2024新機能 : Windows / スタート / OmniQuest Genesis 2024 / Genesis 2024 New Features.pdf

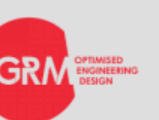

## 追加されたチュートリアル

- 追加されたチュートリアルの中でお勧めは以下です。
- その他の追加チュートリアルは「Design Studio 2024 New Features.pdf」をご確認ください。

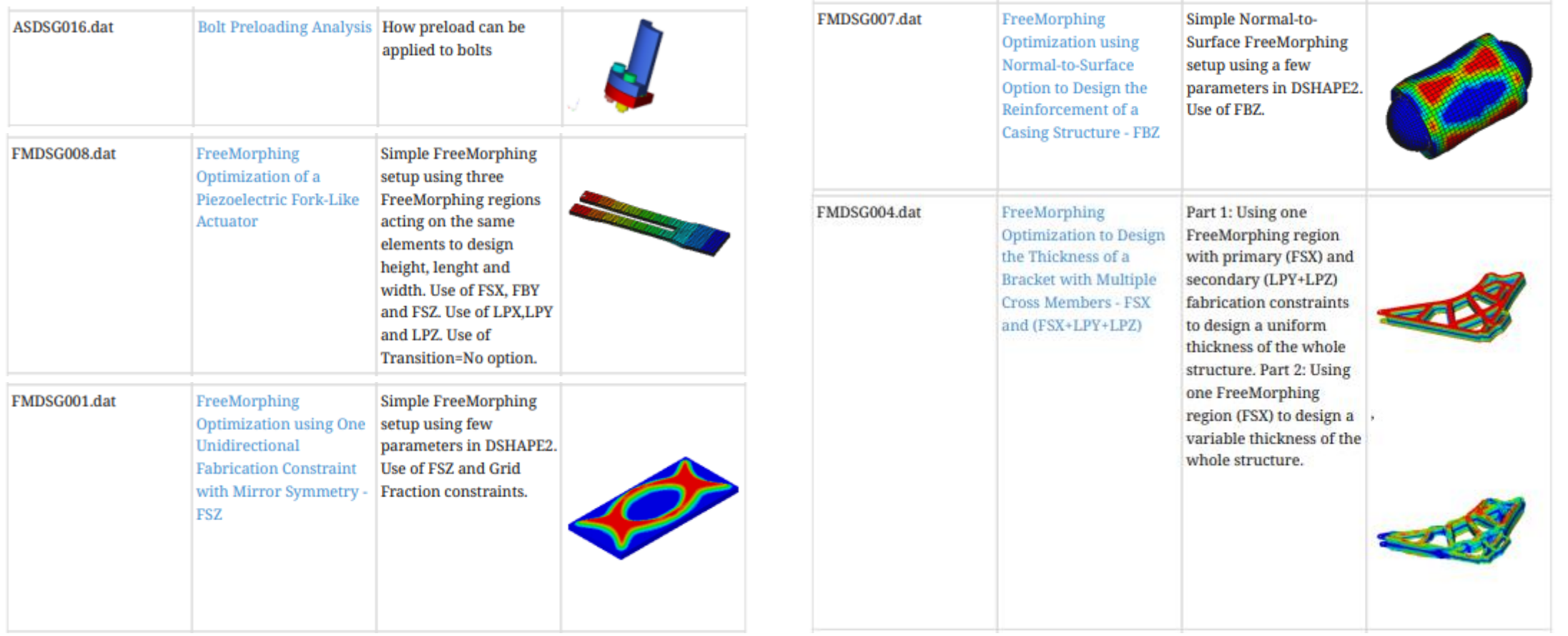

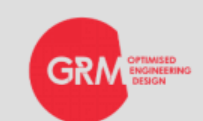

#### OptiAssist for Genesis

- ドレープ機能の改善
	- ドレーピングアルゴリズム改善により、より複雑な形状へのドレーピング計算が可能になりました。

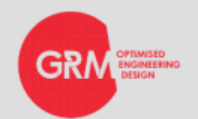

### For more information

- GRM Consulting株式会社
	- support@grm-consulting.co.jp

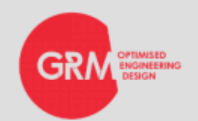